## **Use RoBoard to Set KONDO Servo Parameters**

DMP Electronics Inc. Robotic Division March 2011

## **Introduction**

- KONDO KRS-786/788/4024/4014 servos have two working modes: **PWM mode** and **ICS mode**
	- In PWM mode (boot KONDO servo with PWM signal line = LOW), you control the servos with PWM signal.
	- In ICS mode (boot KONDO servo with PWM signal line = HIGH), you can set the internal parameters of the servos.
- This note mentions how to change the servo parameters using RoBoard.

## **Introduction**

- . In the following, we will use COM3 of RB-100/RB-110 to connect KONDO servos.
	- You can also use COM4 of both RB-110 and RB-100 "DM118D" model to do this.
	- COM4 of RB-100 "DM118A/B/C" models don't work in the following example.

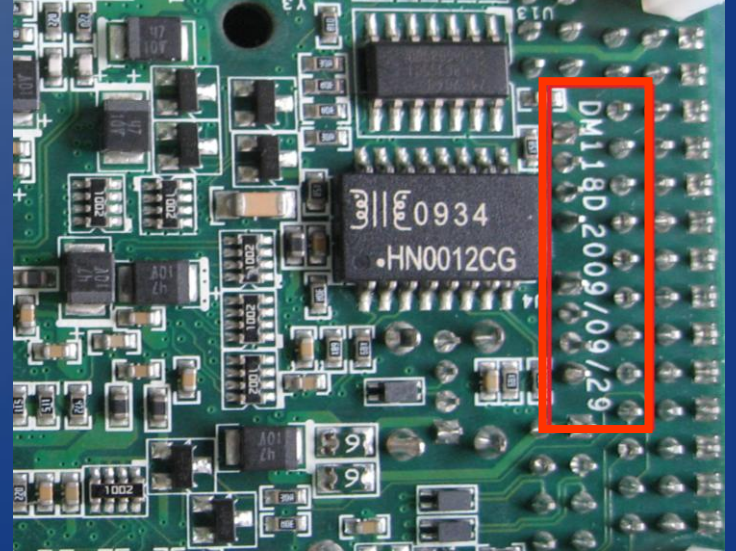

## Preparing Connection Line

• First, you need to prepare a (half-duplex) line for connecting KONDO servos.

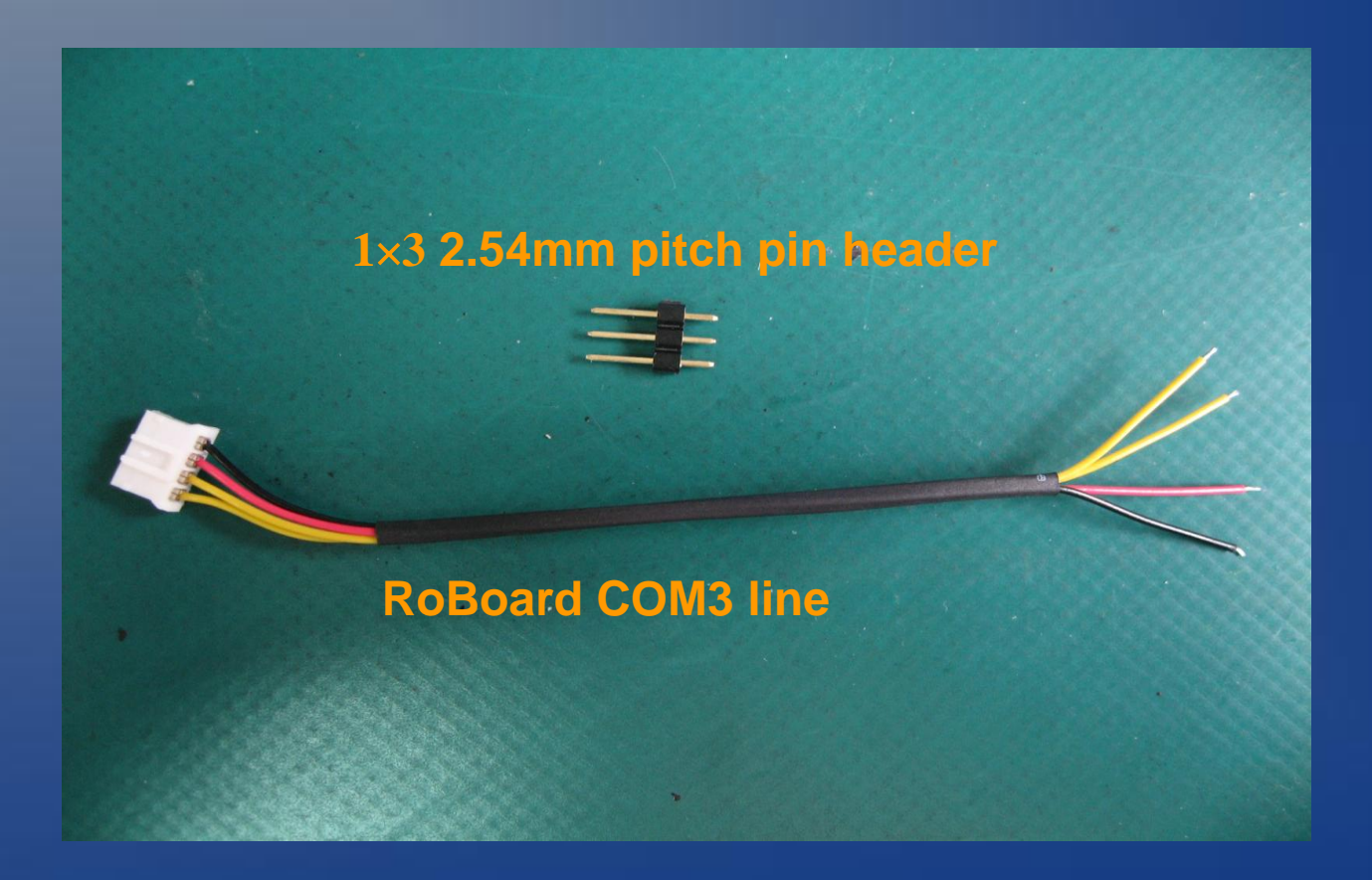

## Preparing Connection Line

#### Short the TXD/RXD pins (yellow lines)

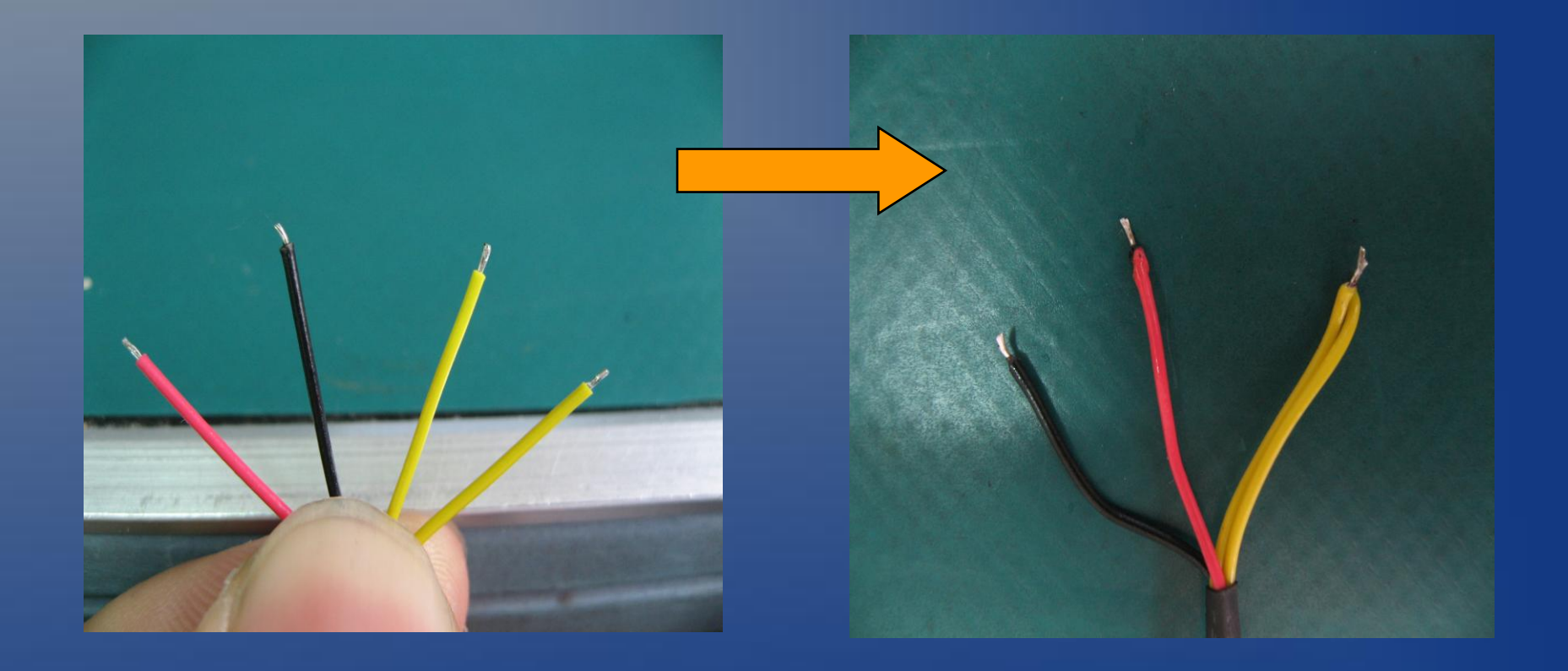

# Preparing Connection Line Solder the COM3 line and the 2.54mm pin header.

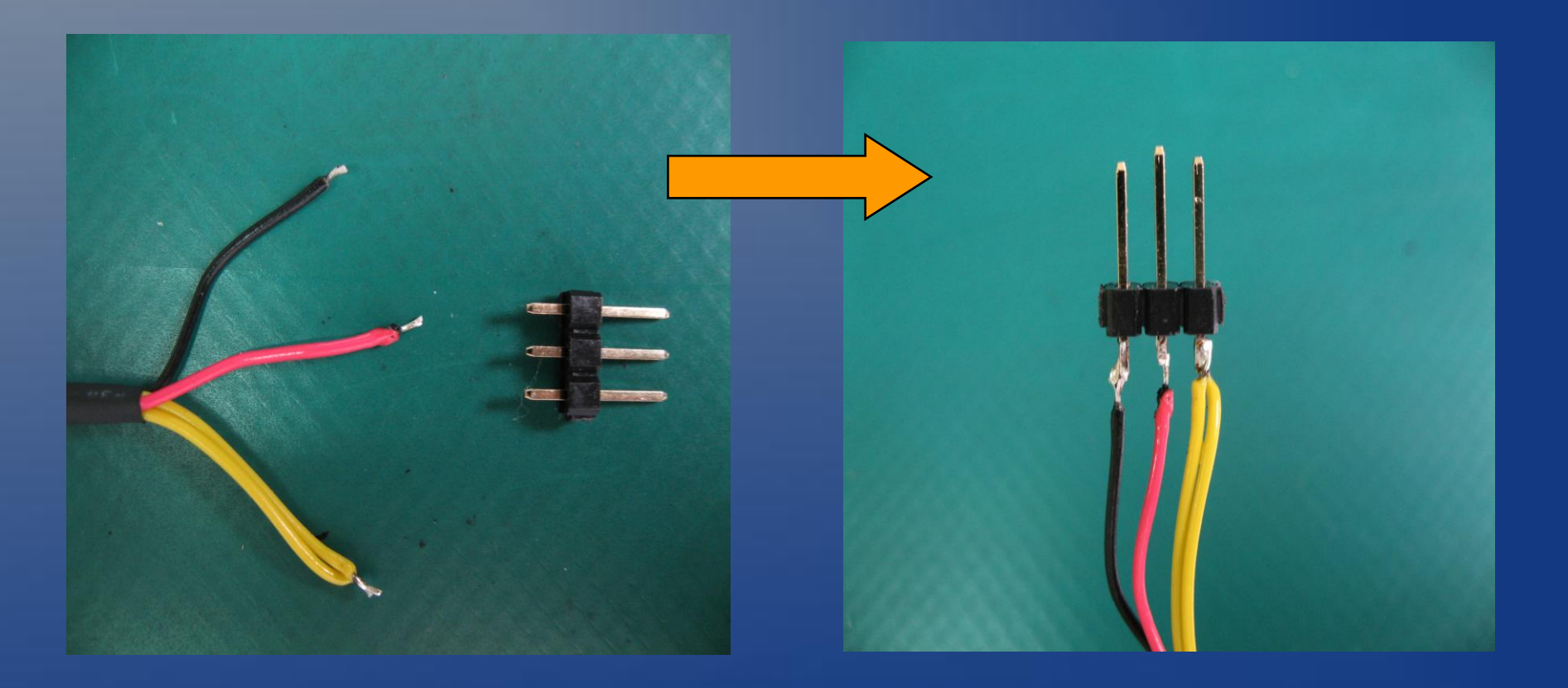

# Preparing Connection Line . Shorten the Vxx pin (useful for hot-plugging KONDO servos).

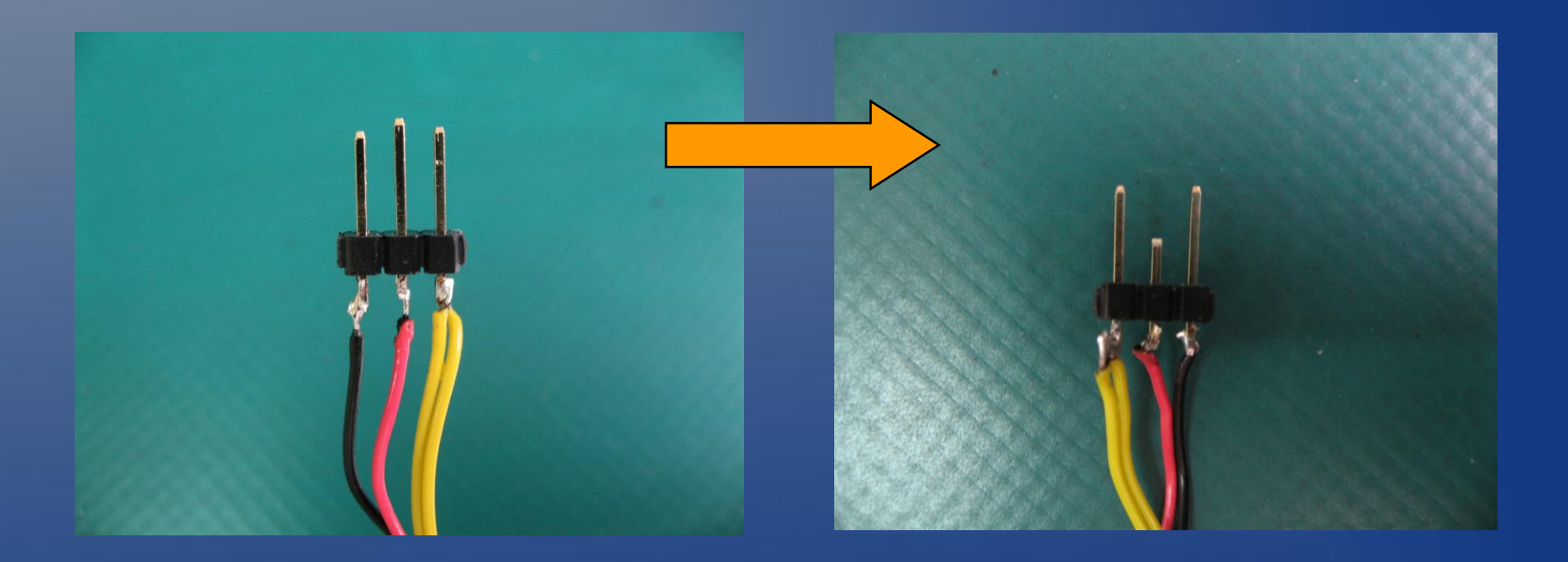

# Preparing Connection Line

#### Plug the connection line to RoBoard's COM3.

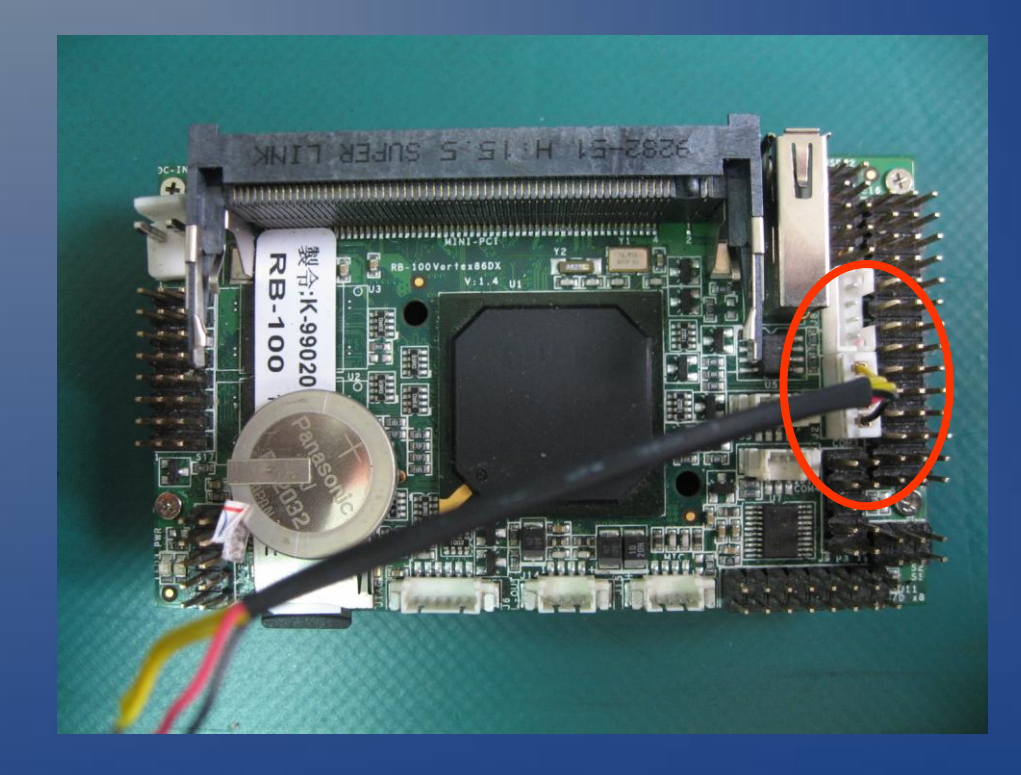

**Change the KODNO KRS-4014 Parameters**

Download KONDO's servo manager "**SerialManagerV1R2.zip**" from :

**http://kondo-robot.com/sys/archives/360**

■ICS2.0シリアルマネージャー Ver1.2

ICS2.0シリアルマネージャー Ver1.2 2009年5月21日公開

ISC2.0用のシリアルマネージャー最新版です。

使用するには、インターフェースとして ICS-USBアダプターが必要です。

ファイルは圧縮ファイルで提供されており、シリアルマネージャーのソフトウエアとマニュアルが含まれます。

■ホームに戻ります。

#### Unzip the "**SerialManagerV1R2.zip**" to RoBoard.

. Then double click the "**SerialManagerV1R2.exe**" to run the KODNO servo manager on RoBoard.

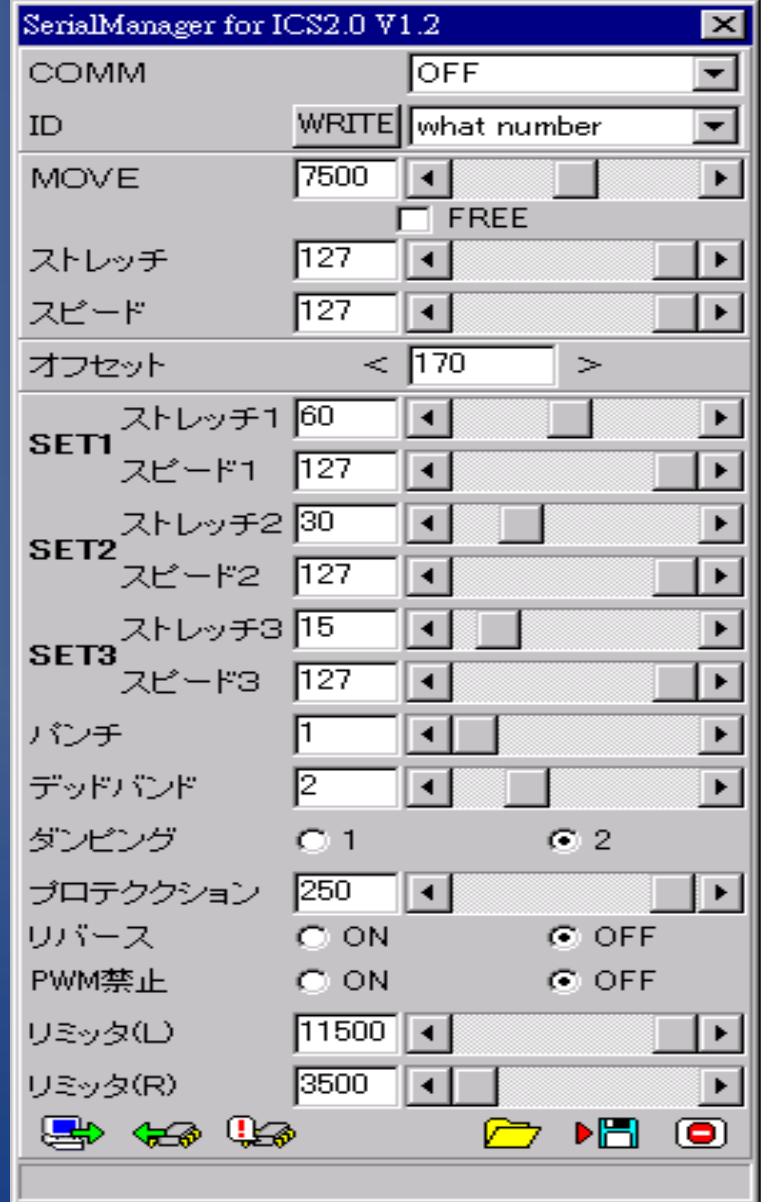

#### Connect the KRS-4014 with the connection line (that you make in the previous steps)

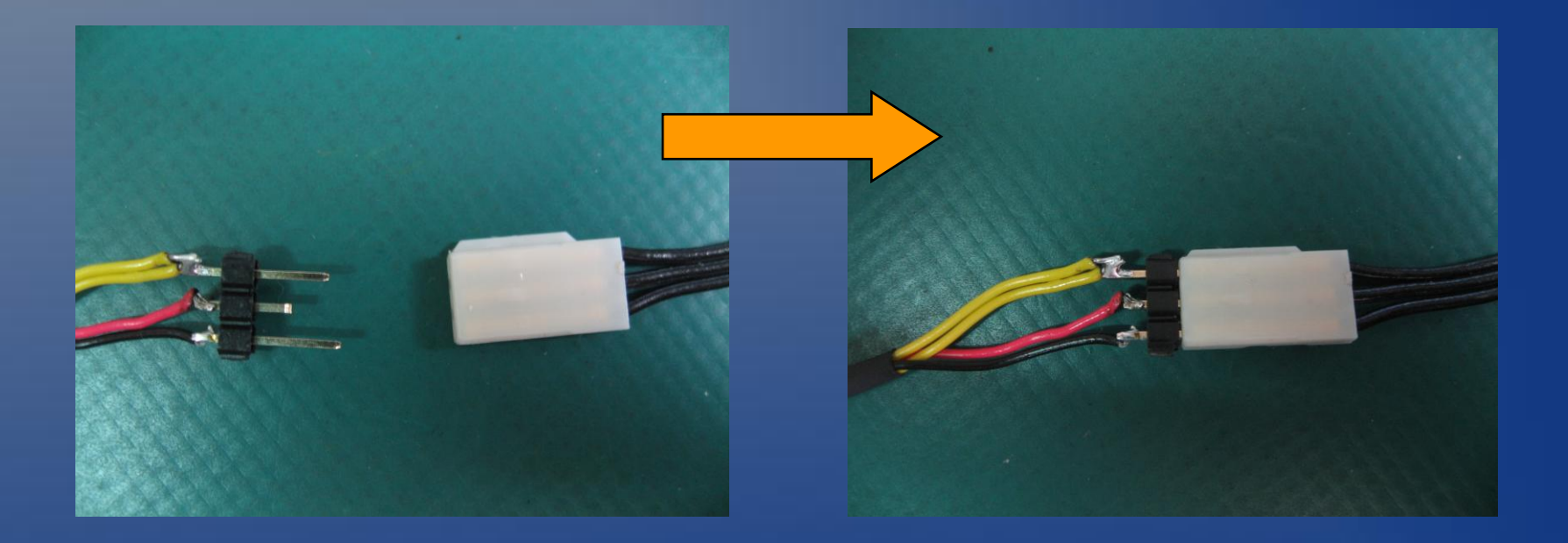

. In the servo manager, set COMM option to COM3.

 You shall see "COM3 OK" at the bottom.

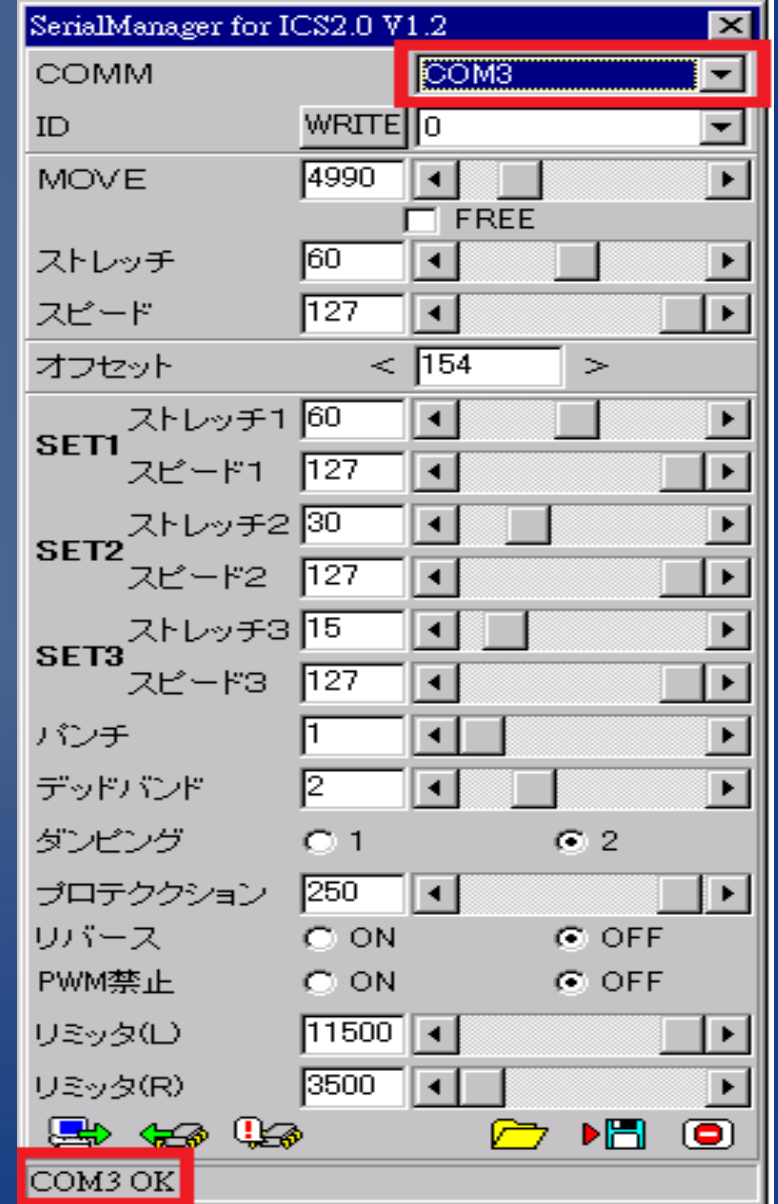

### Select the ID of your servo.

• In general, the default Id of KRS-4014 is 0.

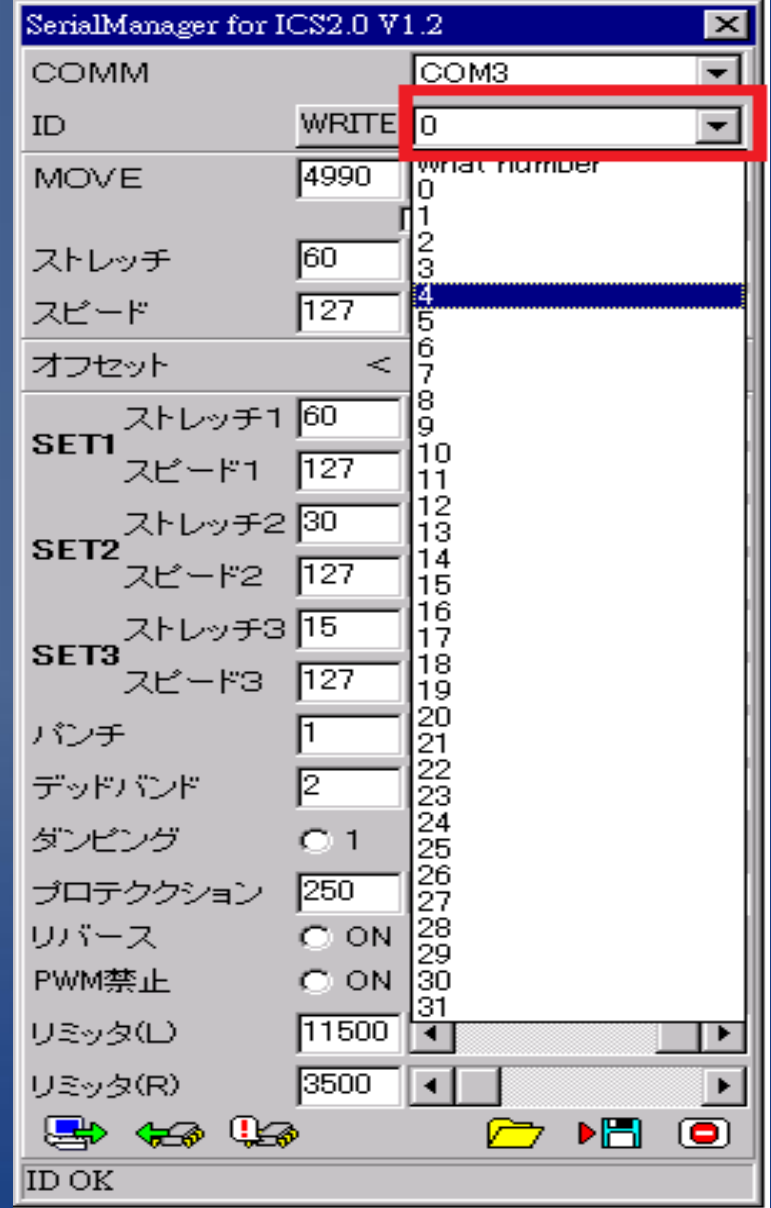

### You shall see ''ID OK'' at the bottom

- . If showing "ID NG", it means you select wrong ID.
- You may press the "**WRITE**" button to force to set your ID.

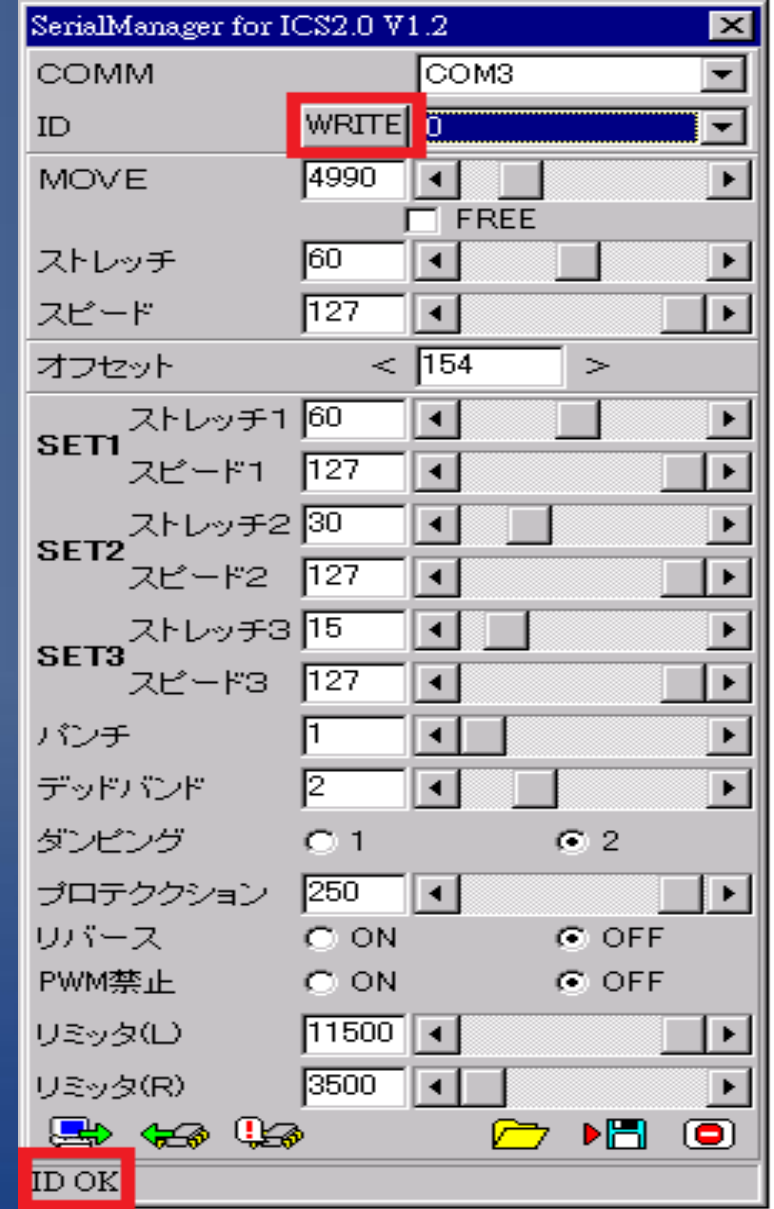

 Press ''**READ**'' button to read KRS-4014 servo parameters.

 You shall see ''READ OK'' at the bottom for successful connection.

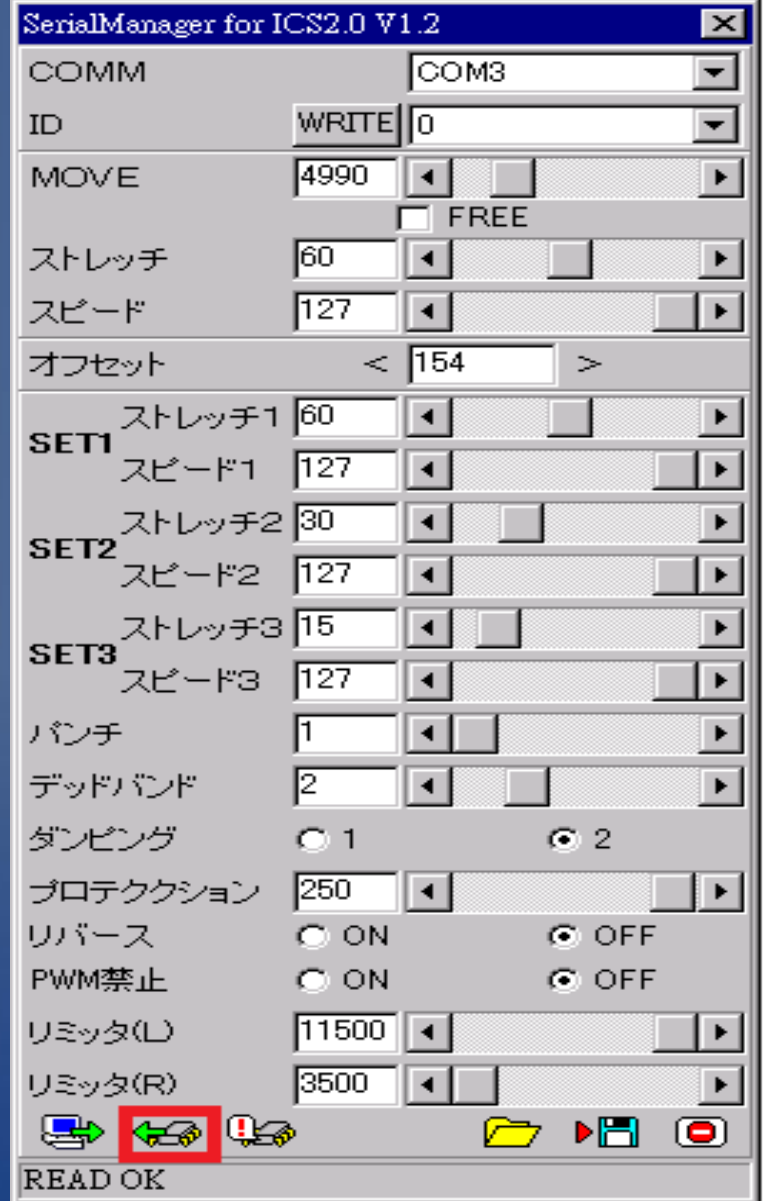

 Change the servo parameters as you want.

- When you done, press '**'PROGRAM**'' to write the parameters back to KRS-4014.
	- You shall see ''PROGRAM OK'' at the bottom.

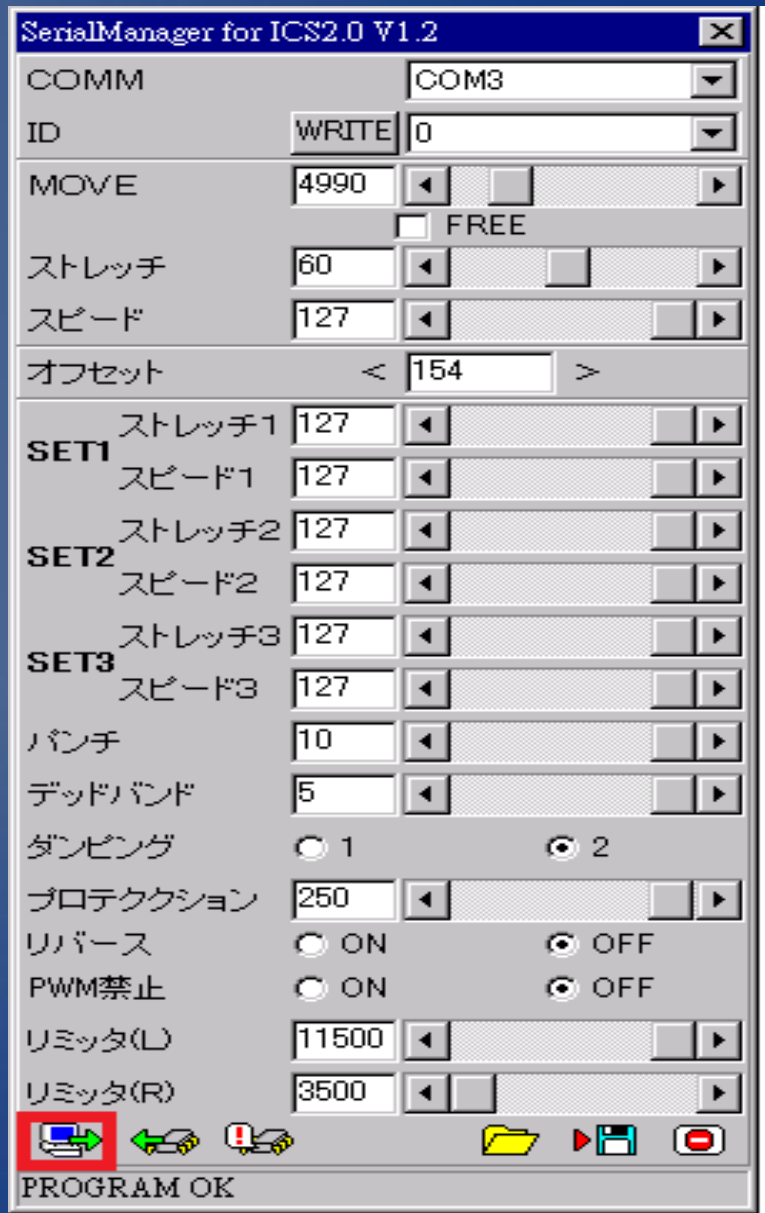

## Press ''**QUIT**'' button to exit.

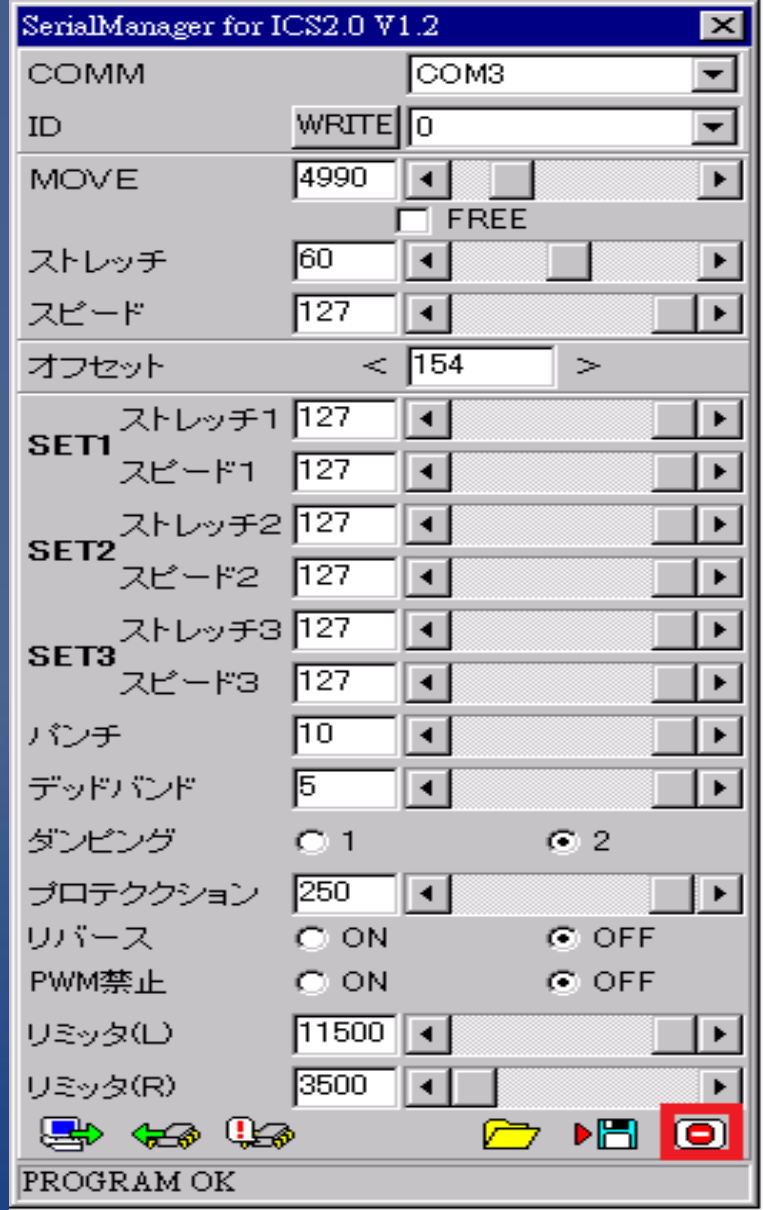

# **Change the KODNO KRS-786/788/4024 Parameters**

#### Download KONDO KRS-78X/4024 servo manager "**SVM2346R.EXE**" from :

**http://kondo-robot.com/sys/archives/148**

■サーボマネージャーfor2346REDVersion

KRS-784ICS,786ICS,788HV,2350HVもこちらのソフトウエアをご使用ください。 REDVersion専用版です。KRS-2346RED、KRS-2350REDをはじめとするレッドバージョンの機種には、こちら のソフトウエアをご使用ください。 RED Version以外では、ご使用いただけません。 接続するために、KOPROPO製品のNo.01106「ICS-USBアダプター」が別途必要です。 マニュアル(PDF)

■ホームに戻ります。

 Double click the EXE to Install the servo manager on RoBoard.

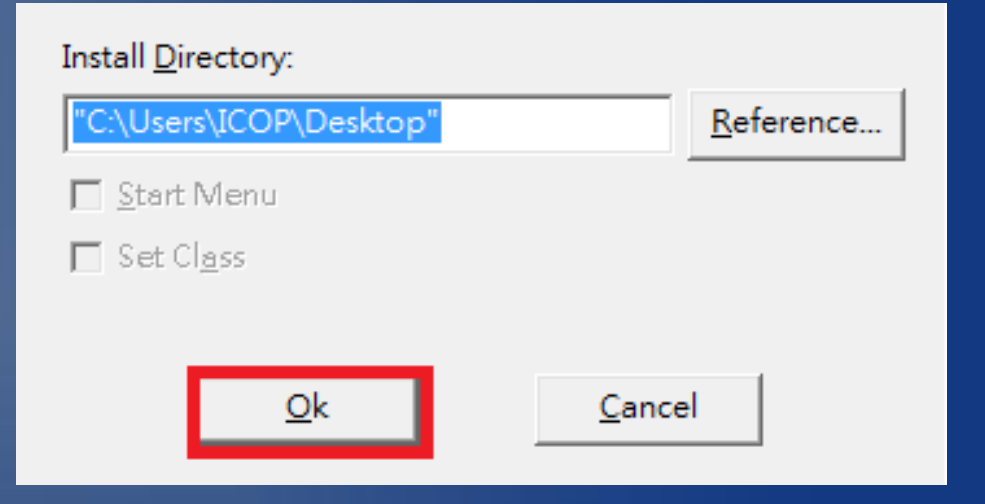

### Launch the servo manager.

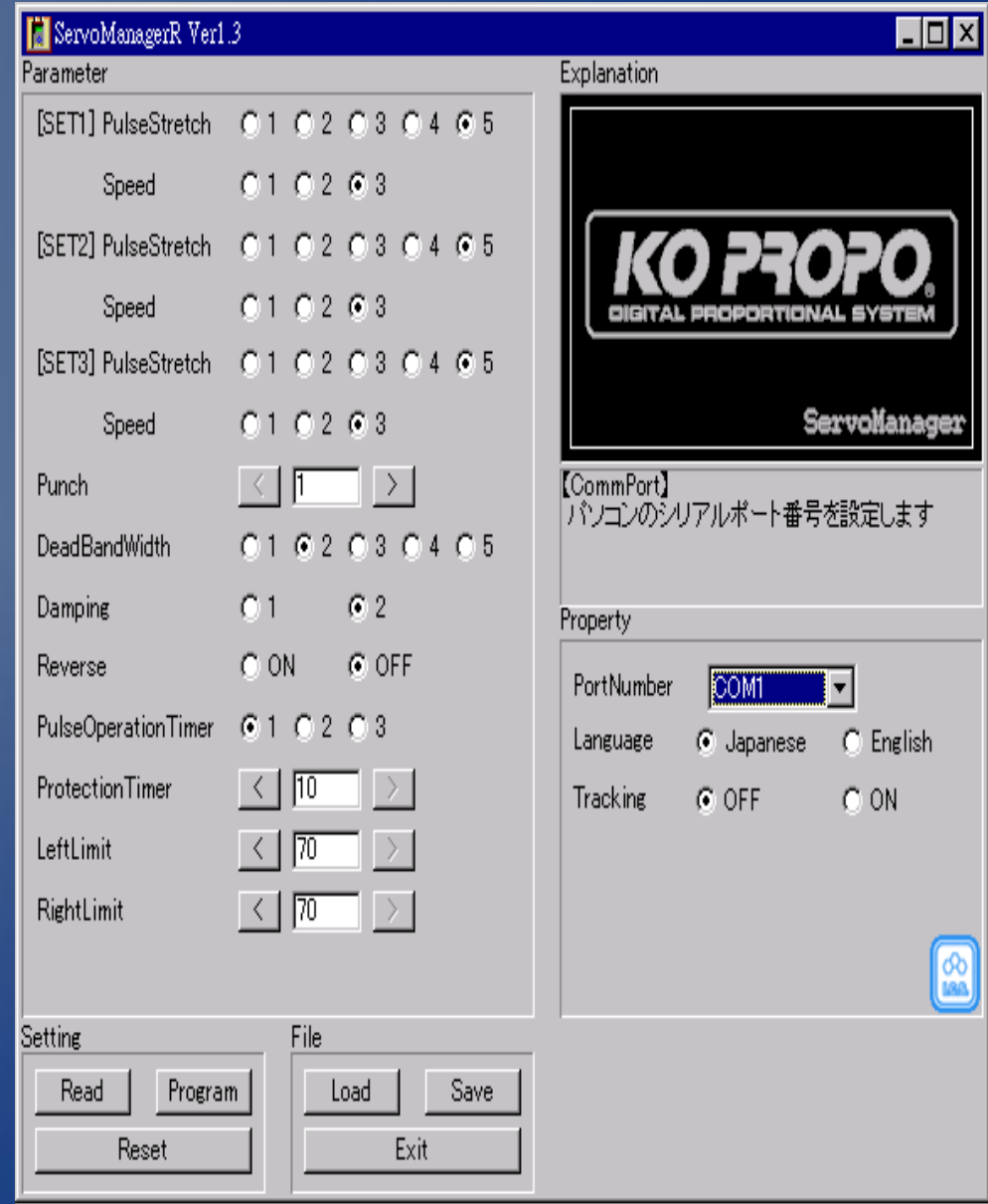

#### **Connect the KRS-78X (or KRS-4024) with the** connection line (that you make in the previous steps)

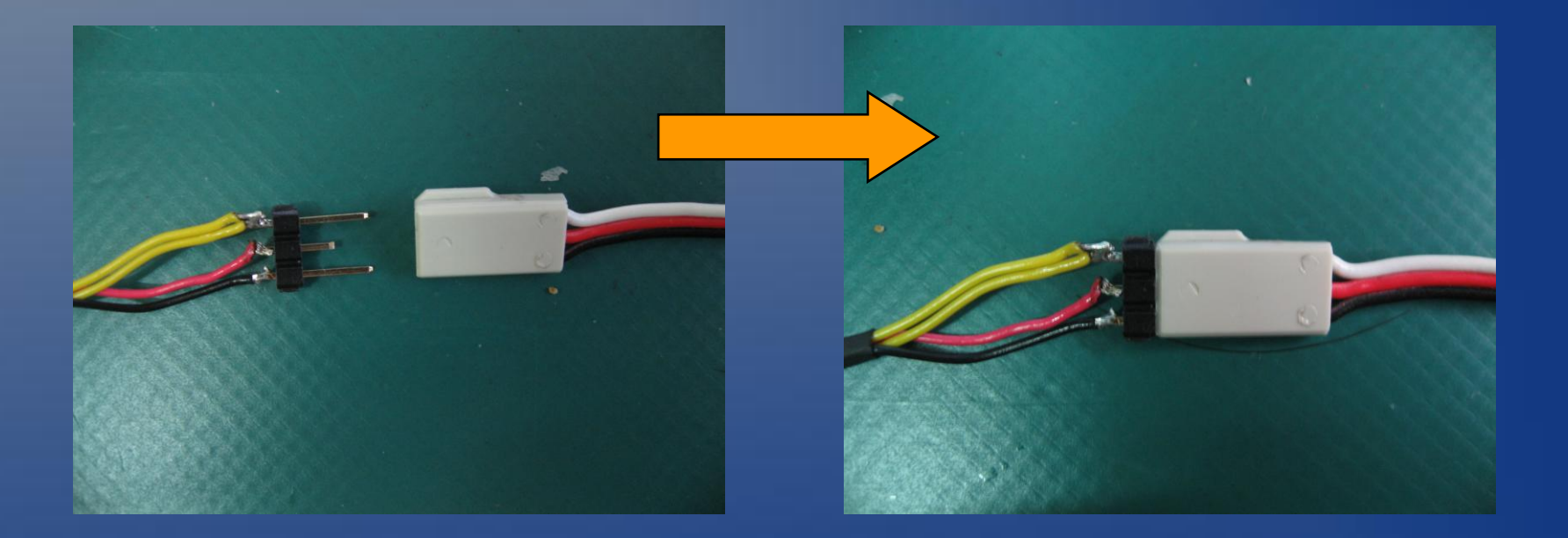

### Set PortNumber as COM3

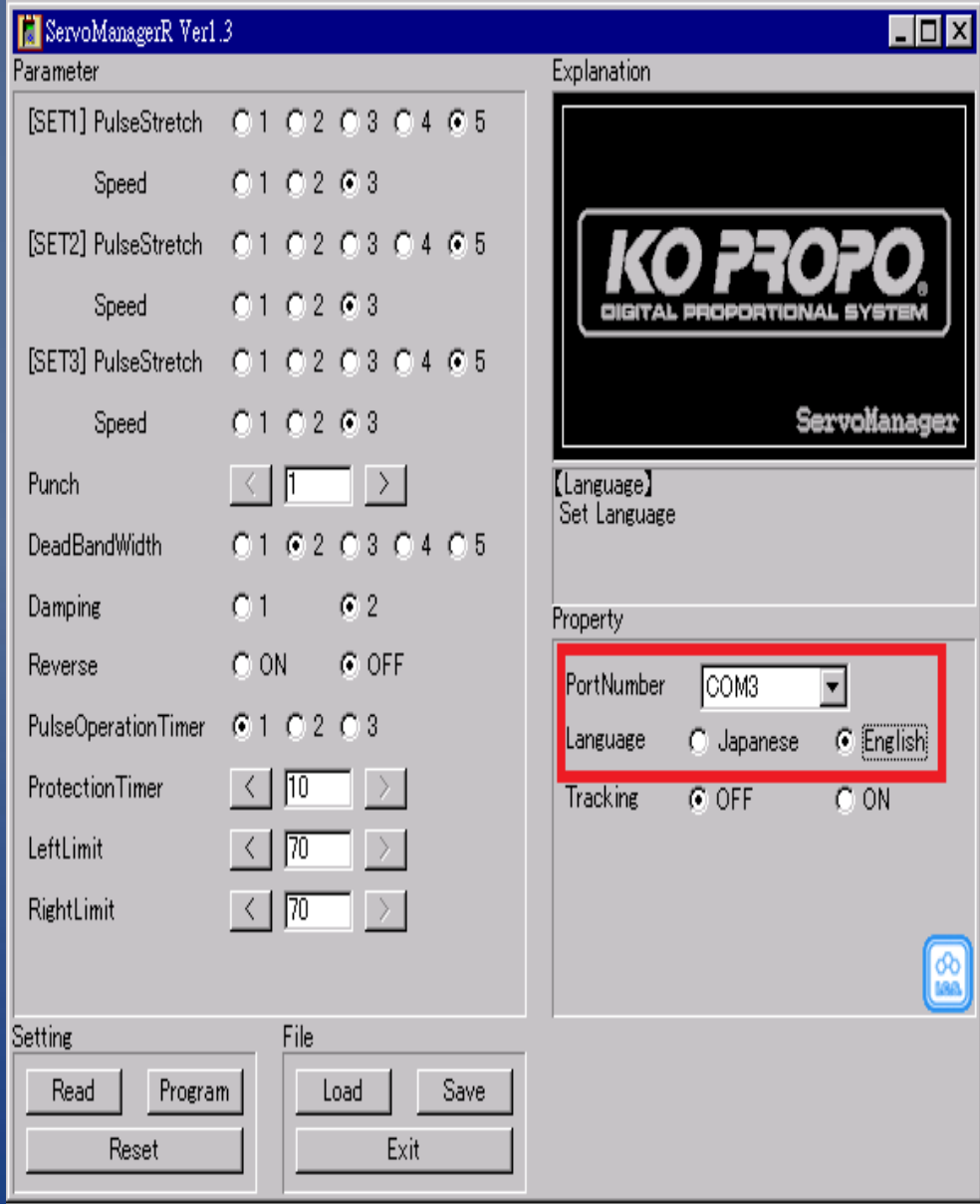

### Press ''**Read**'' button.

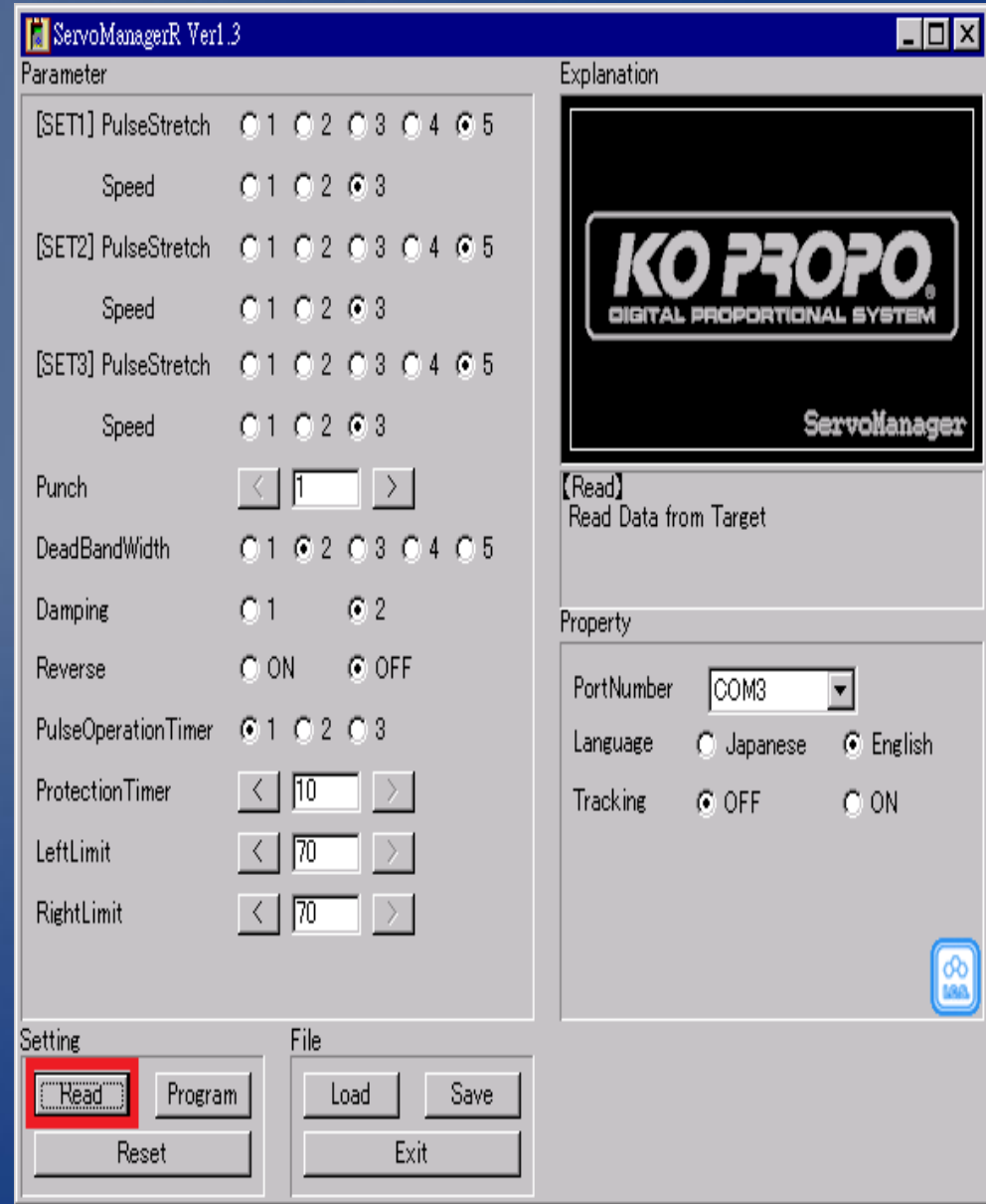

- Change the servo parameters as you want.
- When you done, press '**'PROGRAM**'' to write the parameters back to KONDO servo.

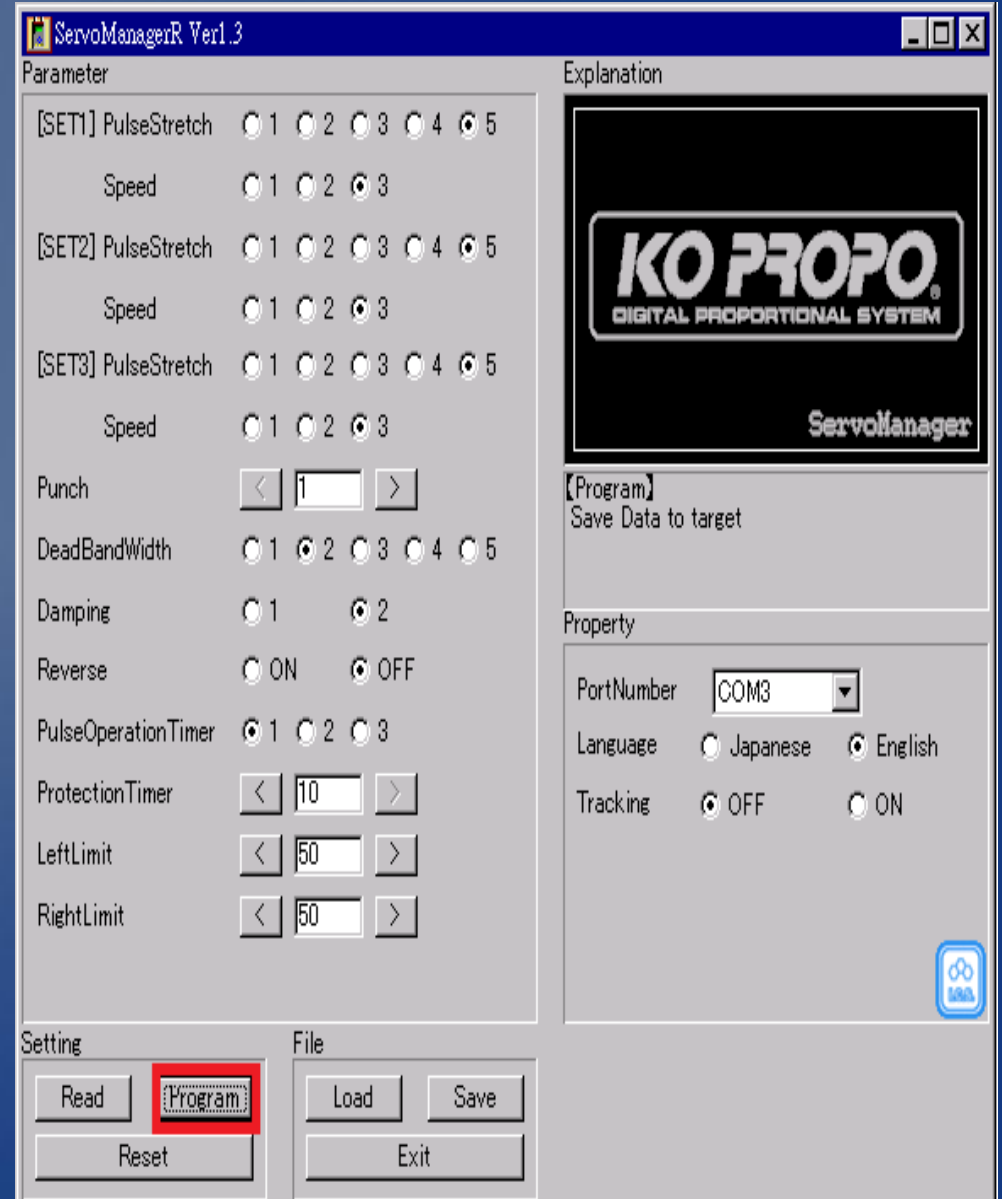

#### Press "**Exit**" to quit.

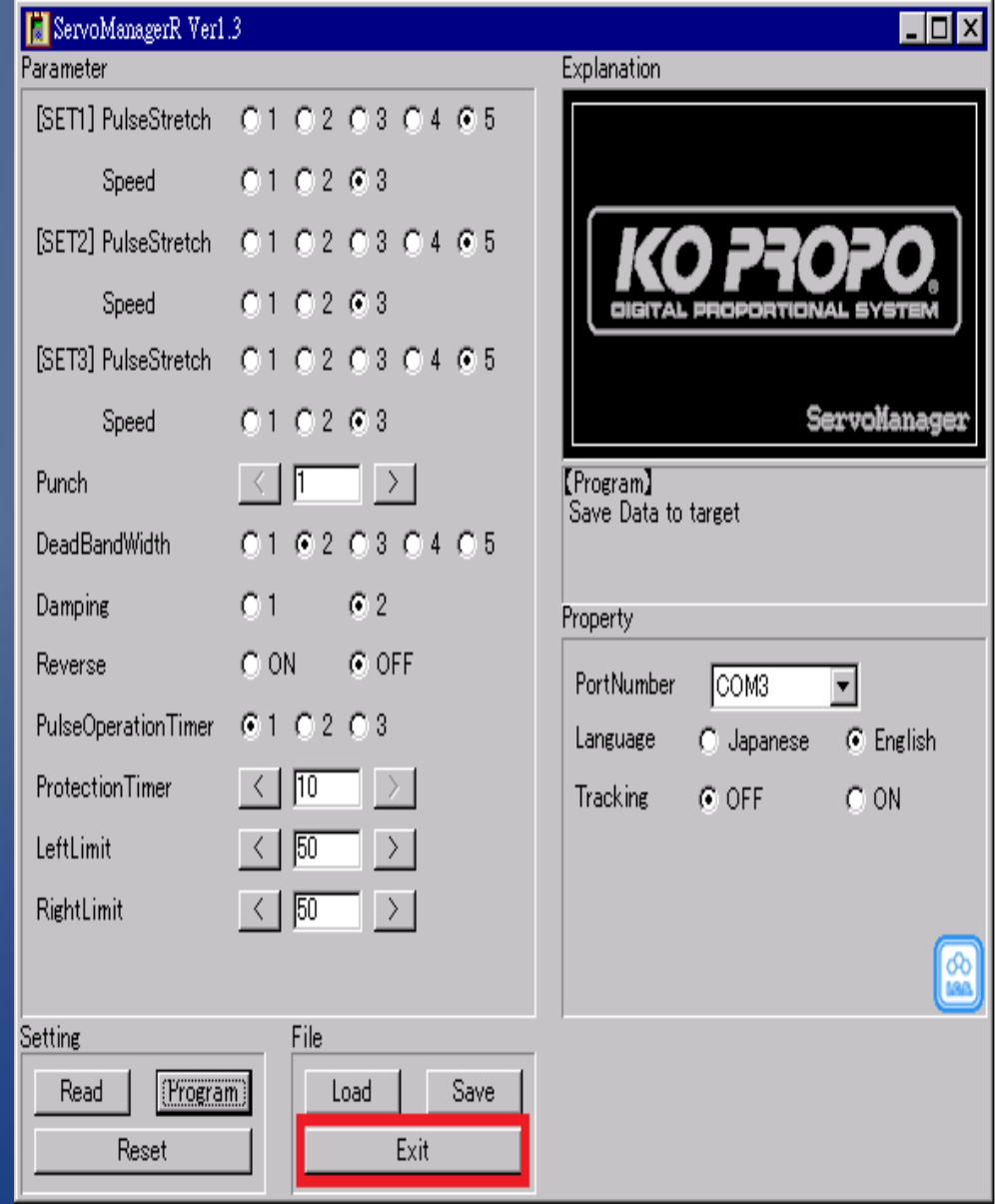

# **Thank You**

**tech@roboard.com**